## **Анализ трафика телефона**

Программа **Wireshark** предназначена для снятия трафика. Основным её достоинством является наглядность анализируемых данных. Существуют различные топологии систем, которым может потребоваться анализ трафика.

В данном примере рассматривается настройка следующего вида: телефон DPH-120 (это может быть любой другой телефон серии D-Link аппаратной ревизий F3 и выше), который подключен к роутеру через WAN-порт и к сетевой карте компьютера через LAN-порт. При этом на телефоне и на сетевой карте компьютера настроены следующие параметры:

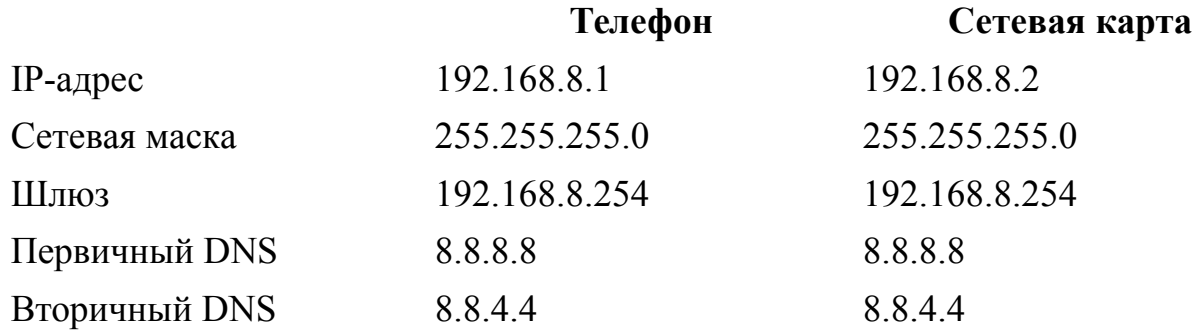

Стоит отметить, что адрес роутера совпадает с адресом шлюза настроек сетевой карты и телефона. Подключены между собой устройства таким образом, как показано на изображении:

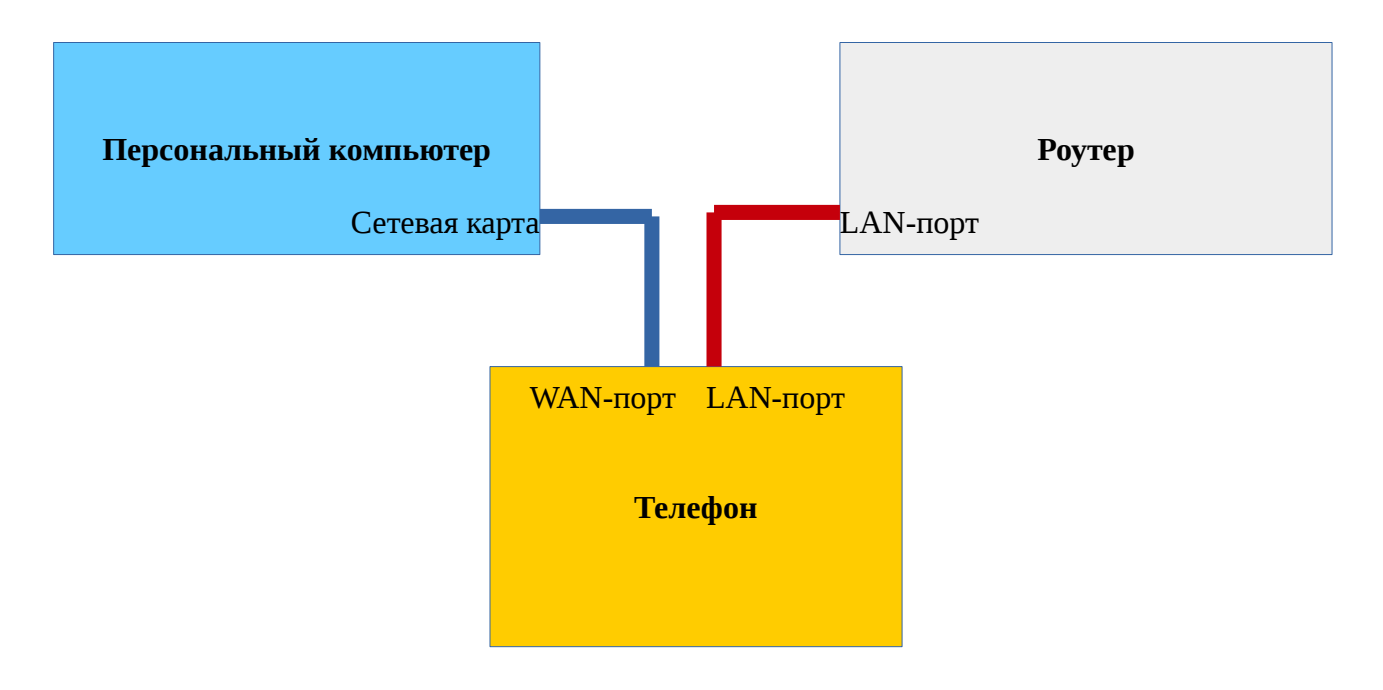

Чтобы настроить зеркалирование портов, заходим на страницу настройки телефона DPH-120 в пункт меню NETWORK — LAN, и там отмечаем галочками поля Port Mirror и Enable Bridge Mode:

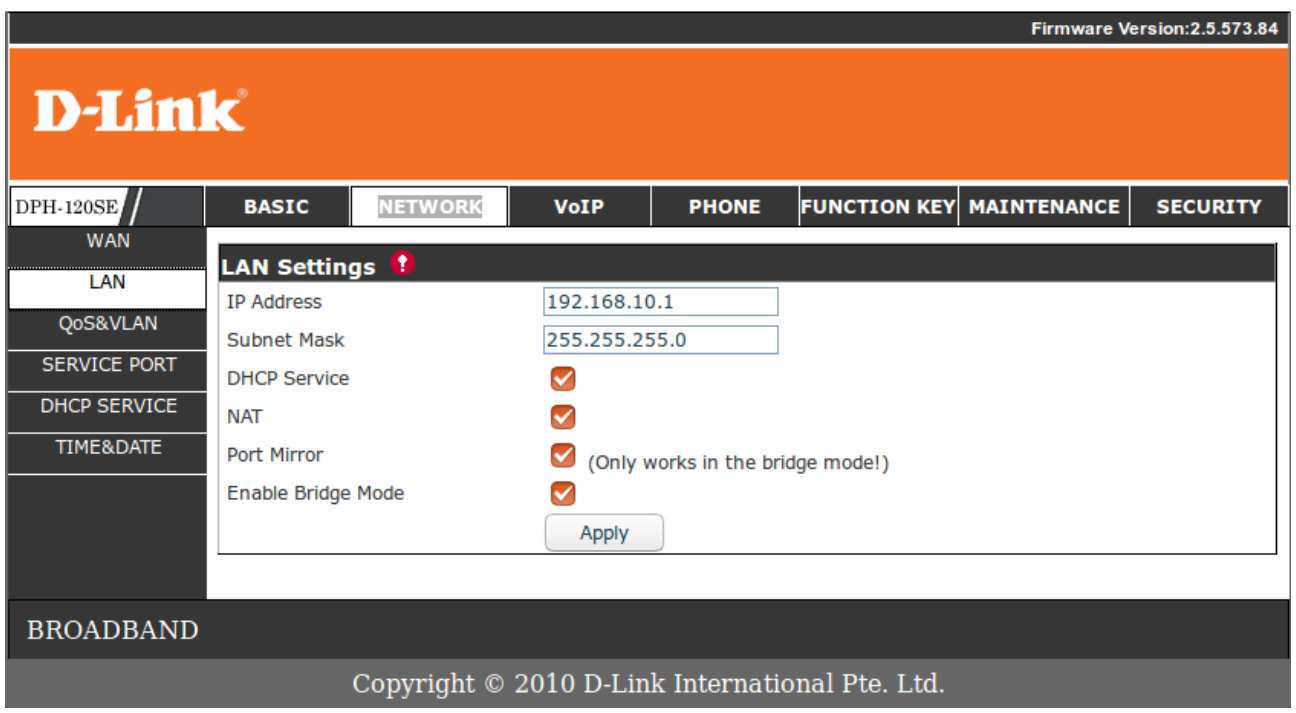

После указанных действий внизу нужно применить изменения, нажав кнопочку Apply. Когда эти действия будут завершены, зайти в раздел MAINTANCE — REBOOT и нажать кнопочку Reboot для перезагрузки и корректного сохранения данных.

Теперь для получения трафика необходимо открыть предварительно установленную программу Wireshark, щёлкнуть по кнопке Capture Options и выбрать интерфейс, с которого будет производиться снятие данных. В рассматриваемом случае это интерфейс сетевой карты enp5s0. После выбора, нажать внизу кнопочку Start.

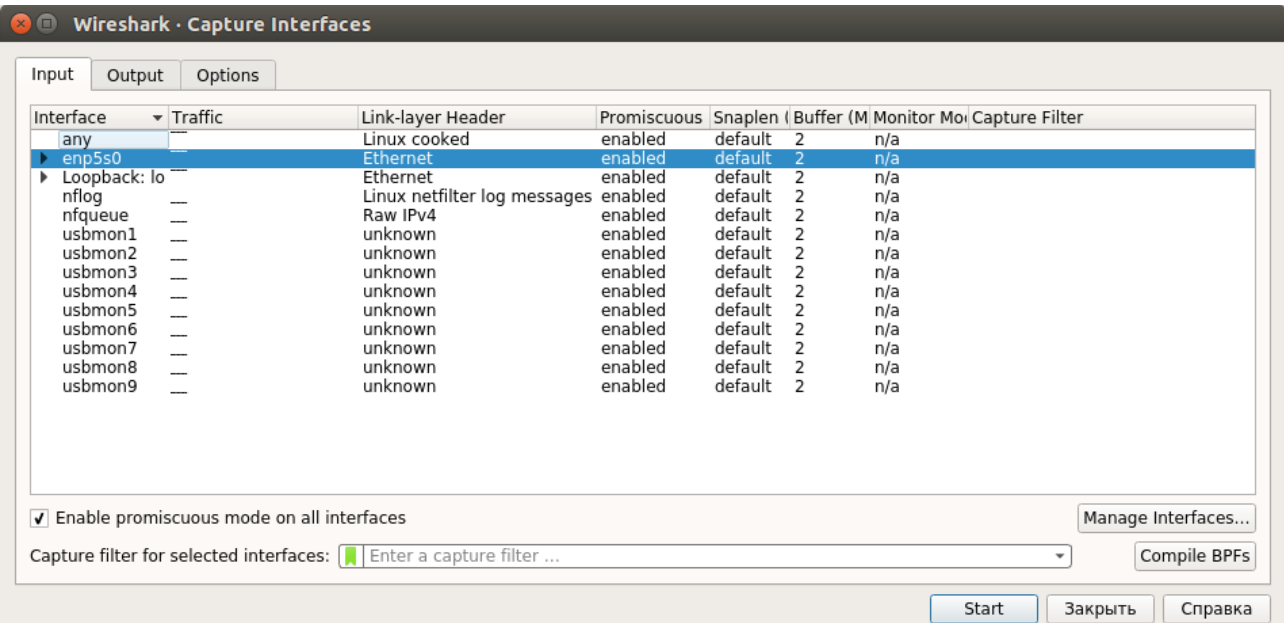

Для удобства, в верхнем окне программы Wireshark стоит выбрать протокол анализируемого трафика. Т.к. в данном примере рассматривается сигнальный VoIP трафик, выберем протокол SIP.

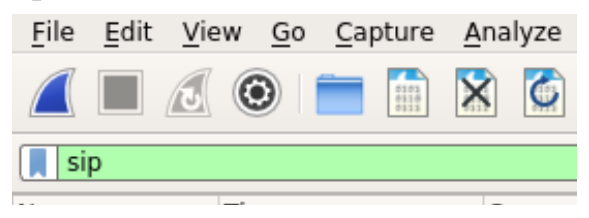

В случае, если всё будет настроено правильно, при звонке с этого телефона, в окне программы Wireshark появится строки следующего вида:

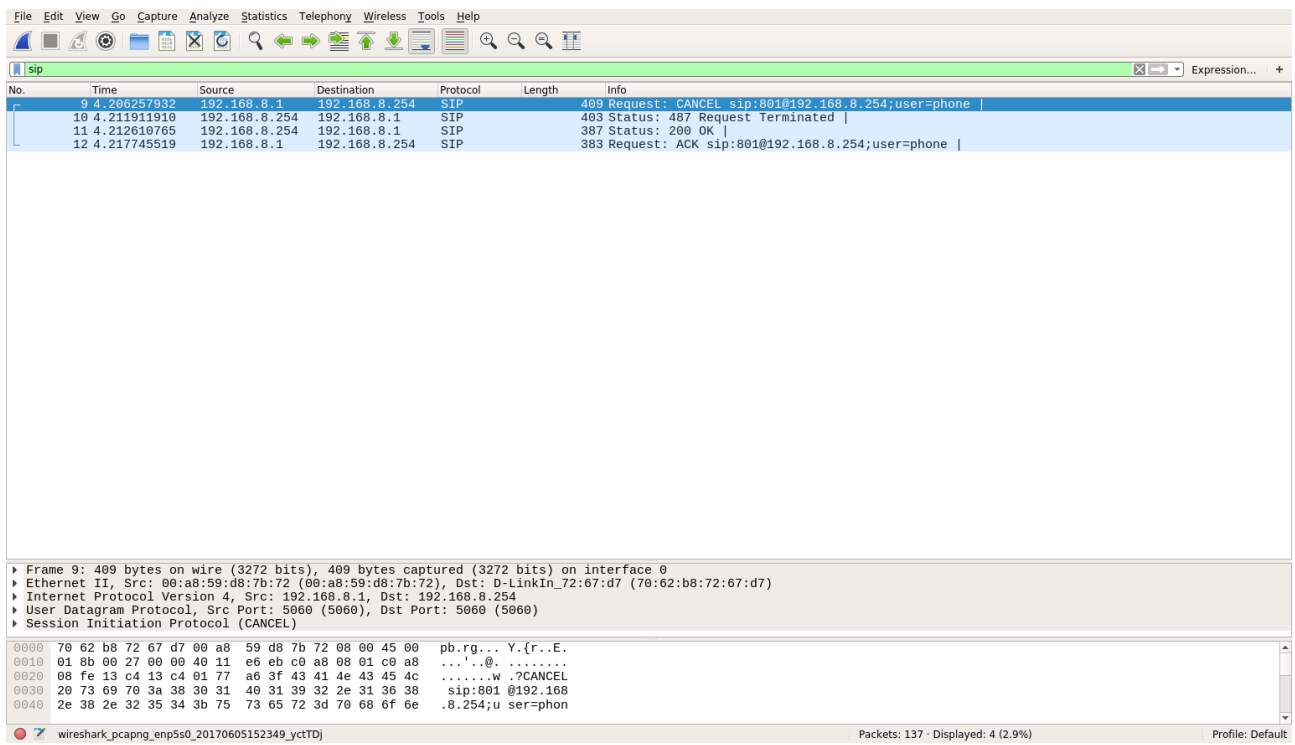